## Webex ログイン・授業参加方法

## **Webexのログイン及び 授業参加方法について**

手順は以下のとおりです

**1.Webexへのログイン** ①パソコンまたはスマートフォンにイン ストールしたWebexMeetingsを起動し、 ログインを選択する

②メールアドレスにはアカウント通知書 に記載さ入れた大学メールアドレスを入 力する(〜@ugs.kochi-tech.ac.jp)

③サイトURLの入力を選択する

④サイトURLには「kut.webex.com」を入 力する

⑤ポータルシステムにログインするとき に使用する大学アカウントを入力する

**2.授業への参加**

⑥授業へ参加する場合は参加ボタンを押 す

⑦教員から連絡のあったミーティング番 号やURL等を入力する

⑧ミーティングパスワードを入力すると 授業に参加することができます

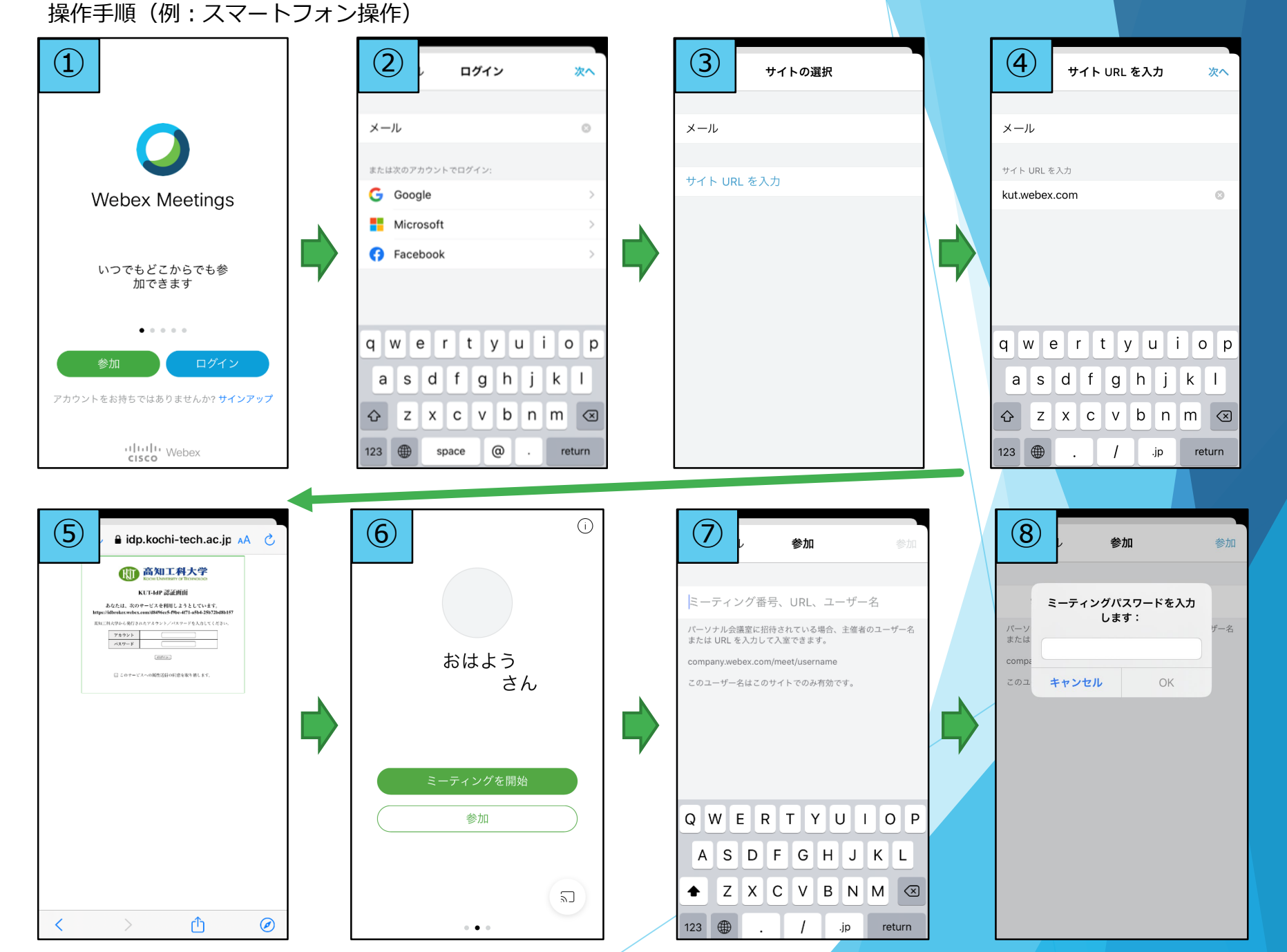

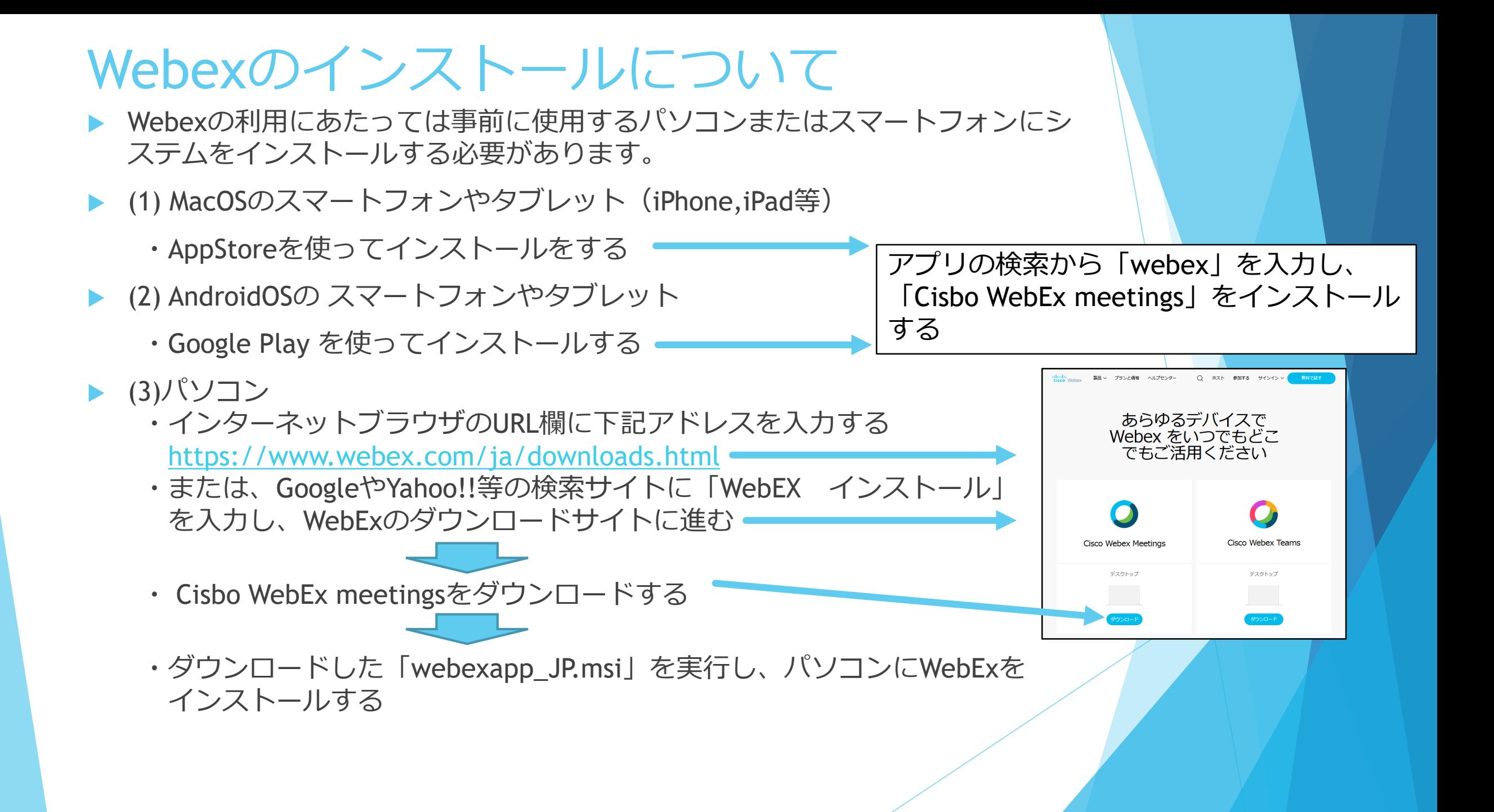